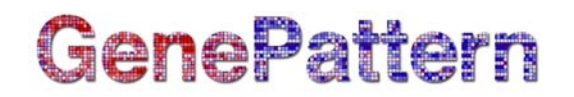

#### **SNPViewer Documentation**

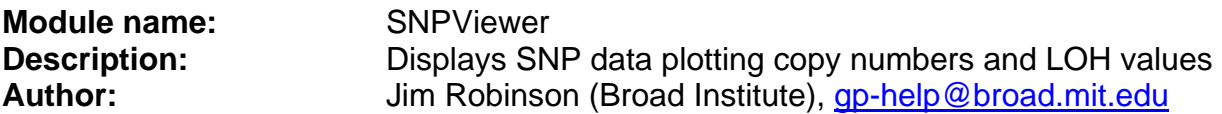

**Summary:** The SNPViewer displays SNP data. Sample data displays on the y-axis and SNP data on the x-axis. The main plot shows either copy number or LOH data. The area to the right of the main plot displays data for a selected sample (sample-based plots). At the far right, a scroll bar shows where you are on the chromosome as you zoom in on SNP data.

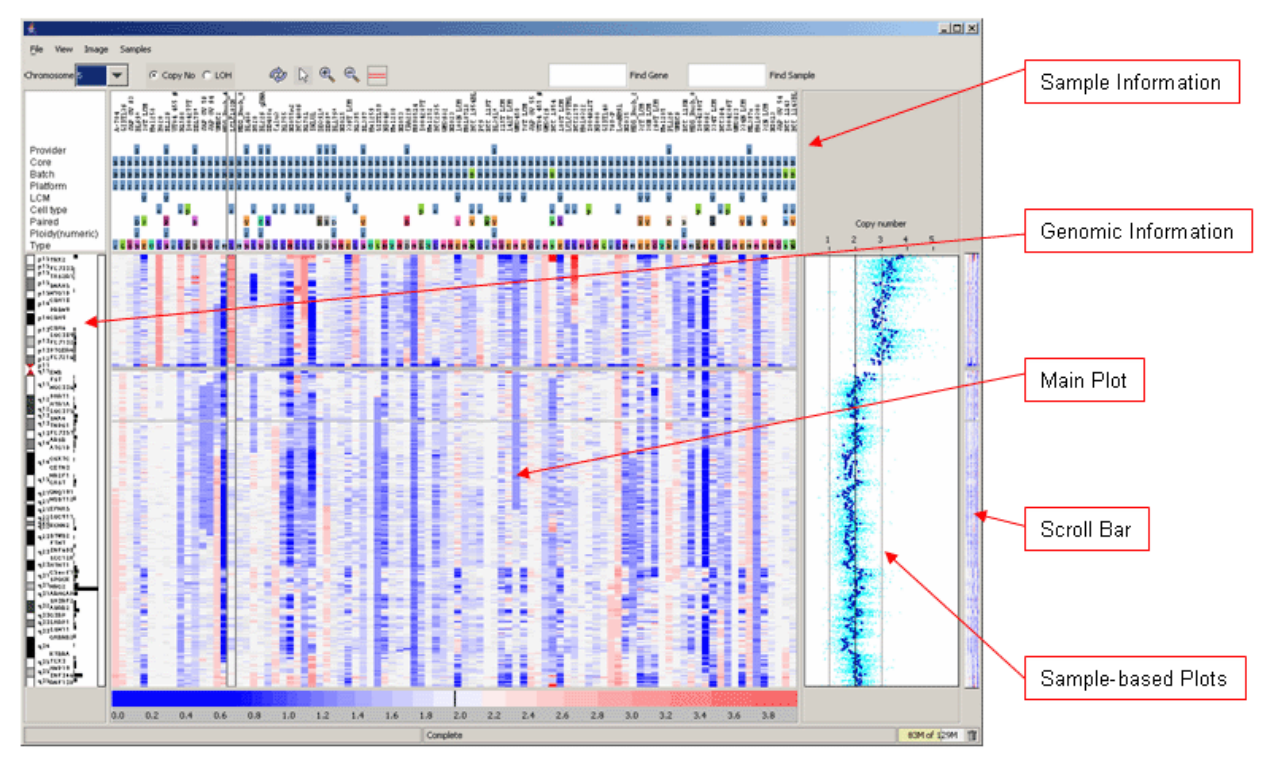

This document describes how to start the SNPViewer and then discusses each area of the viewer:

- **[Starting the SNPViewer](#page-1-0)**
- [Sample Information](#page-3-0)
- [Genomic Information](#page-4-0)
- [Main Plot: Copy Number or LOH](#page-6-0)
- **[Scroll Bar](#page-8-0)**
- [Sample-based Plots](#page-9-0)
- [Menu Bar](#page-9-0)
- **[Tool Bar](#page-10-0)**

#### <span id="page-1-0"></span>**Starting the SNPViewer**

To start the SNPViewer:

- 1. In GenePattern, select the SNPViewer module.
- 2. Enter the SNPViewer parameters:

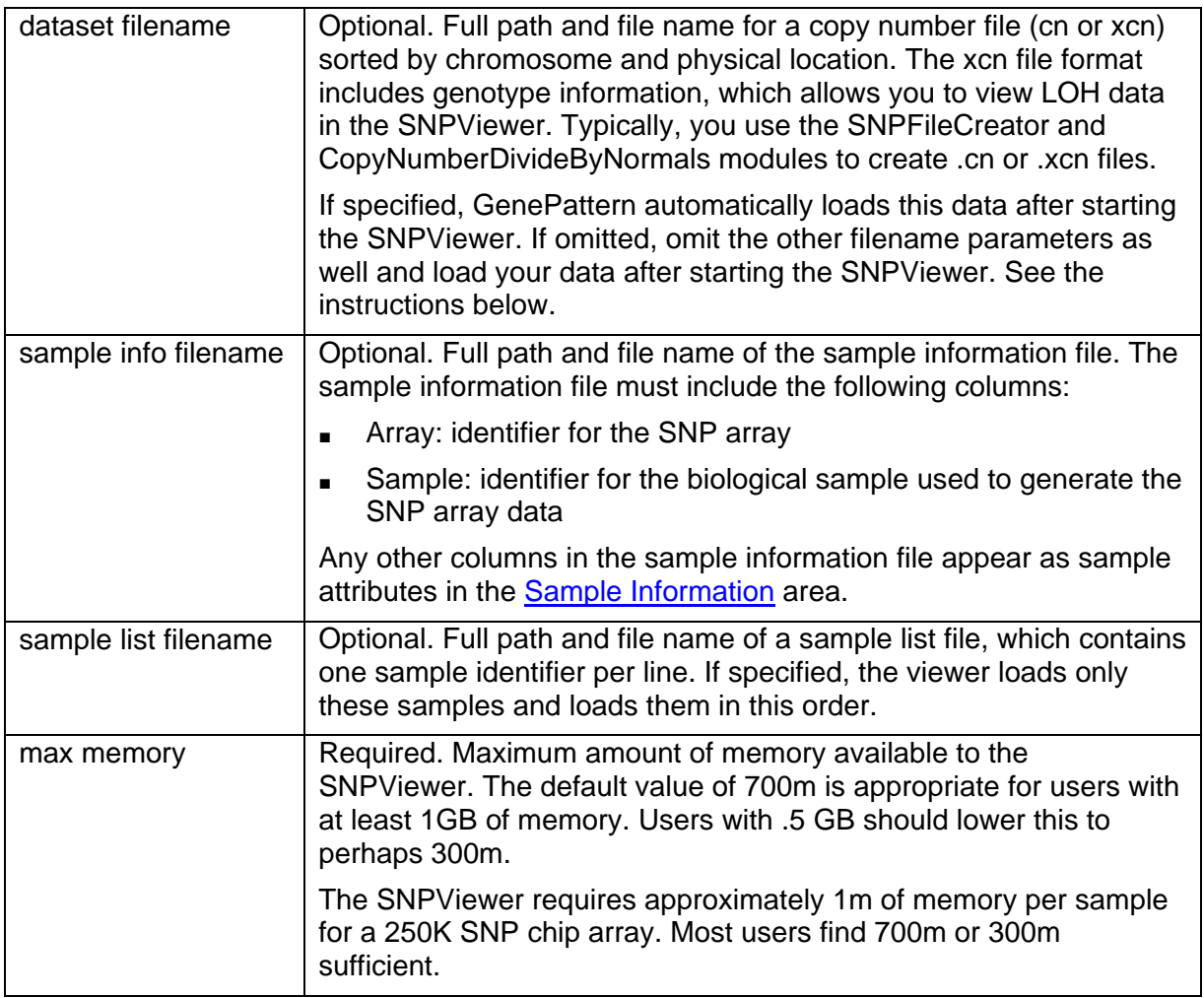

**Note:** For descriptions of .cn, .xcn, and sample information files, see **File Formats**.

3. Click *OK*. After a few moments, the SNPViewer starts, loads the dataset, and displays it:

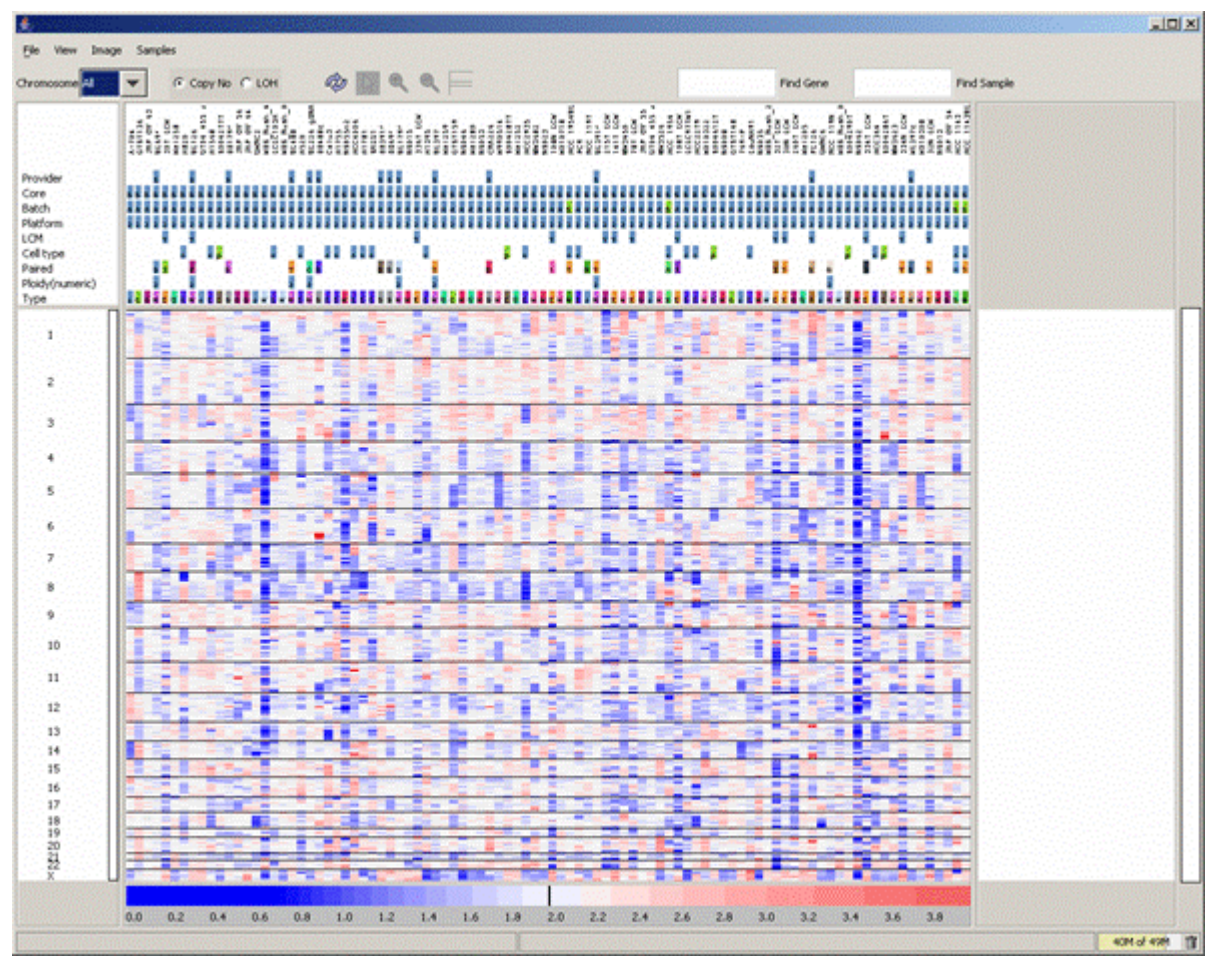

4. Select a chromosome from the drop-down list in the tool bar to display a more detailed view of an individual chromosome (as shown at the beginning of this document).

After starting the SNPViewer, you can use the File menu to load .cn or .xcn files into the viewer. This is particularly useful for viewing .cn or .xcn files that are on your local drive; for example, files that you have downloaded from GenePattern. (When you specify a local file as a parameter to the SNPViewer module, GenePattern copies the specified file to the GenePattern server. For large cn or .xcn file, this can be time consuming.)

<span id="page-3-0"></span>To load SNP data into the SNPViewer:

1. Select *File>New Data Group*. The Define Data Group window appears:

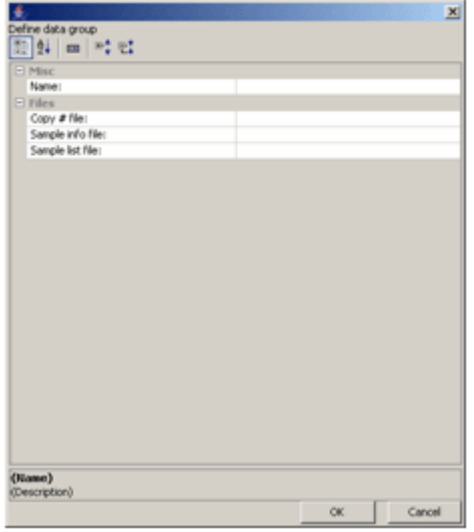

Displays fields grouped by type Æ (default).

- Displays alphabetical list of fields. ĝį
- 国 Shows/hides field description panel.
- $\Box\frac{\blacktriangle}{\blacklozenge}$ Expands field groups. Active only when fields are grouped by type.
- Collapses field groups. Active only 먃 when fields are grouped by type.

2. Enter the requested information:

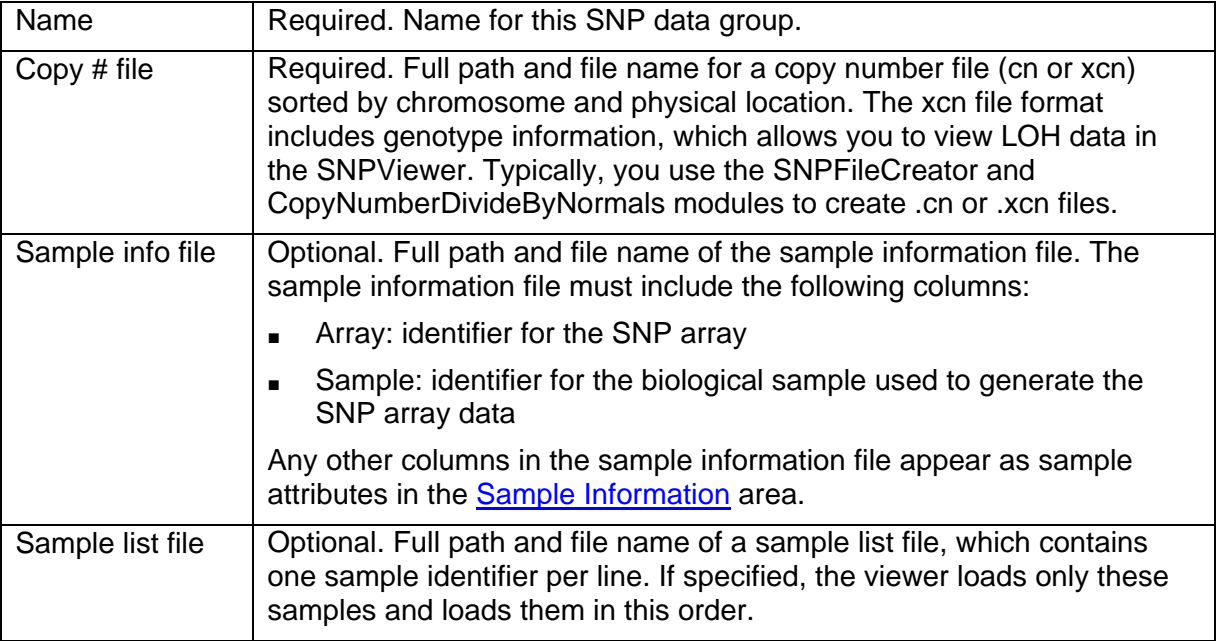

3. Click OK to display the SNP data in the viewer.

#### <span id="page-4-0"></span>**Sample Information**

The y-axis of the main plot represents samples. The sample information area at the top of the viewer window lists sample names and attributes. The attributes come from the sample information file.

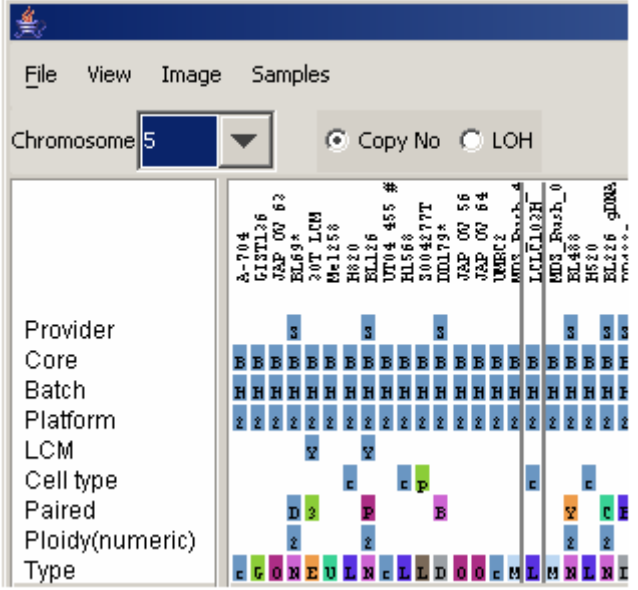

The colored blocks represent the attribute values for each sample. For each attribute, each unique value is assigned a color; therefore, a quick scan shows you the distribution of attribute values. To display an attribute value, hover over a colored block.

Use the Samples menu to hide, filter, and sort attributes:

- To hide or show attributes, select *Samples>Show Sample Attributes*. In the Sample Attributes window, select the attributes that you want to appear in the sample information area. By default, all attributes are selected.
- To filter samples by attribute value, select *Samples>Filter by Attribute*. The Sample Attributes window lists each attribute and all of its value. Select the attribute values to use for the filter: a logical OR combines values for an attribute and a logical AND combines attributes. For example, to display only samples that have a tissue Type of Breast Cancer OR Lung AND a Cell Type of cell\_line, under Type select both Breast Cancer and Lung and under Cell Type select cell\_line.
- To sort samples by attribute value, select *Samples>Sort by Attribute*. In the Sample Attributes window, select the attribute to use for sorting the samples. For example, select Type to sort samples based on the value of the Type attribute.

### <span id="page-5-0"></span>**Genomic Information**

Genomic information is displayed in the left panel of the viewer. Use the View menu to show/hide the genomic information.

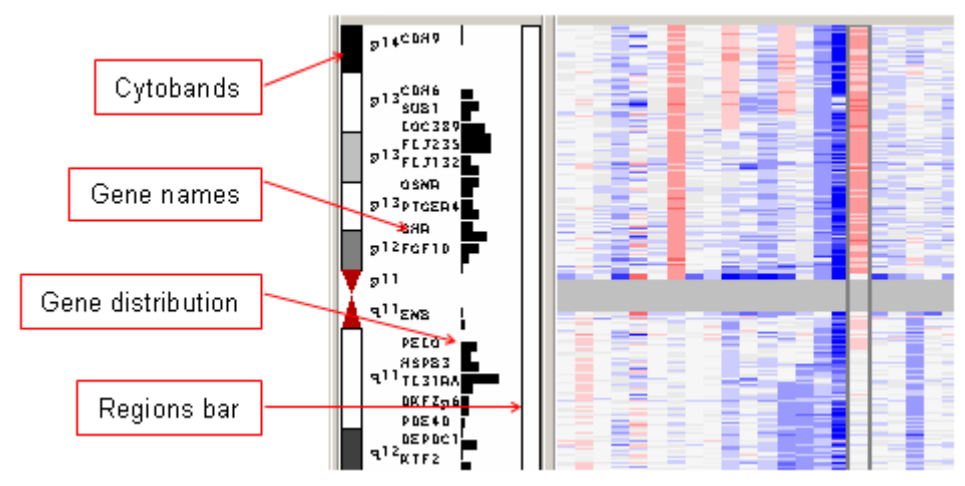

By default, from left to right, the SNP information area displays:

- 1. Cytobands, both graphically and by name.
- 2. Gene names. Due to space constraints, only selected genes are shown. More gene names are displayed as you zoom in on the chromosome.
- 3. A bar graph that shows gene distribution. The longer the bar the more genes there are in this area. Hover over a bar to display the names of all genes in this area.
- 4. A regions bar that highlights user-defined regions of interest. Initially, the bar is empty (white). Regions of interest are described below.

SNP IDs are not shown by default, but can be displayed before gene names. Due to space constraints, only selected SNP IDs are shown. More SNP IDs are displayed as you zoom in on the chromosome.

**Note:** The SNPViewer displays cytoband and gene information from the Human Genome assembly of May 2004 (hg17).

#### <span id="page-6-0"></span>*Regions of Interest*

To define a region of interest:

1. In the tool bar, select the Define Region tool:

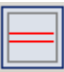

2. In the plot, click the start of a chromosomal region and the end of that region. The viewer annotates this region of interest by adding a red section to the region bar, as shown in the figure below.

Right-click the red section in the region bar to display the following menu:

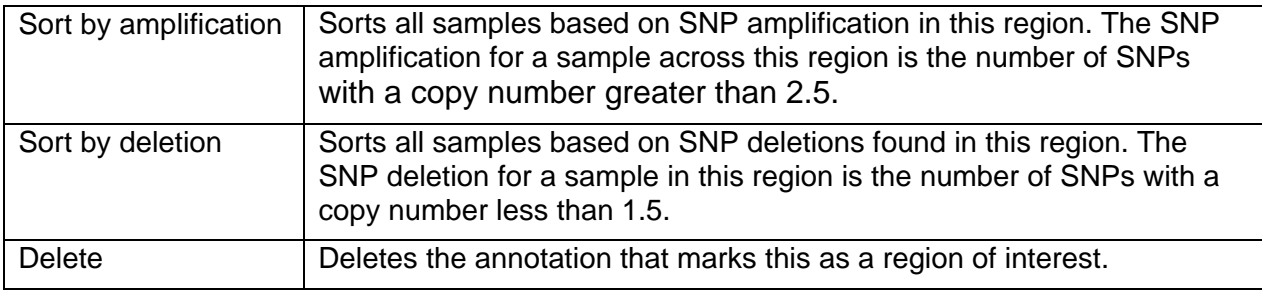

To see more detail about a region of interest, double-click the red section in the region bar. A window displays the start and end position of each gene in the region.

#### **Region of Interest Community Region Detail Region Detail**

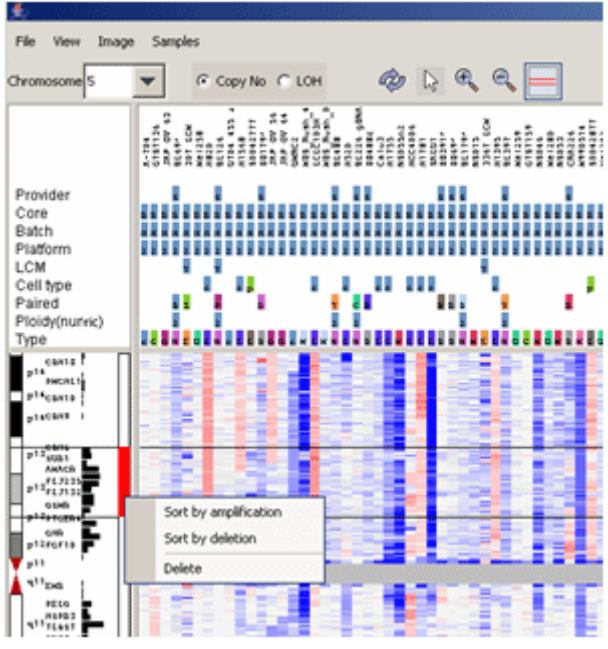

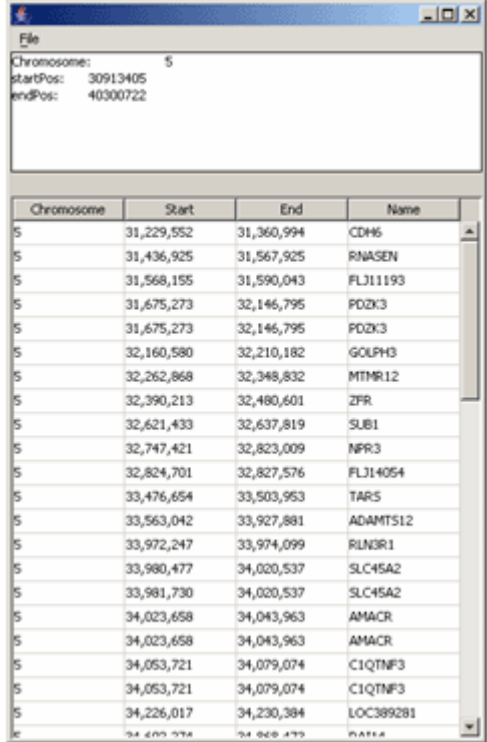

#### **Main Plot: Copy Number or LOH**

The main plot of the SNPViewer displays either copy number or loss of heterozygosity (LOH) data. To switch between plots, select the *Copy No* or *LOH* radio button in the tool bar.

**Note**: To view LOH data, your SNP data file must include genotype information. A copy number file in the .xcn file format includes this information.

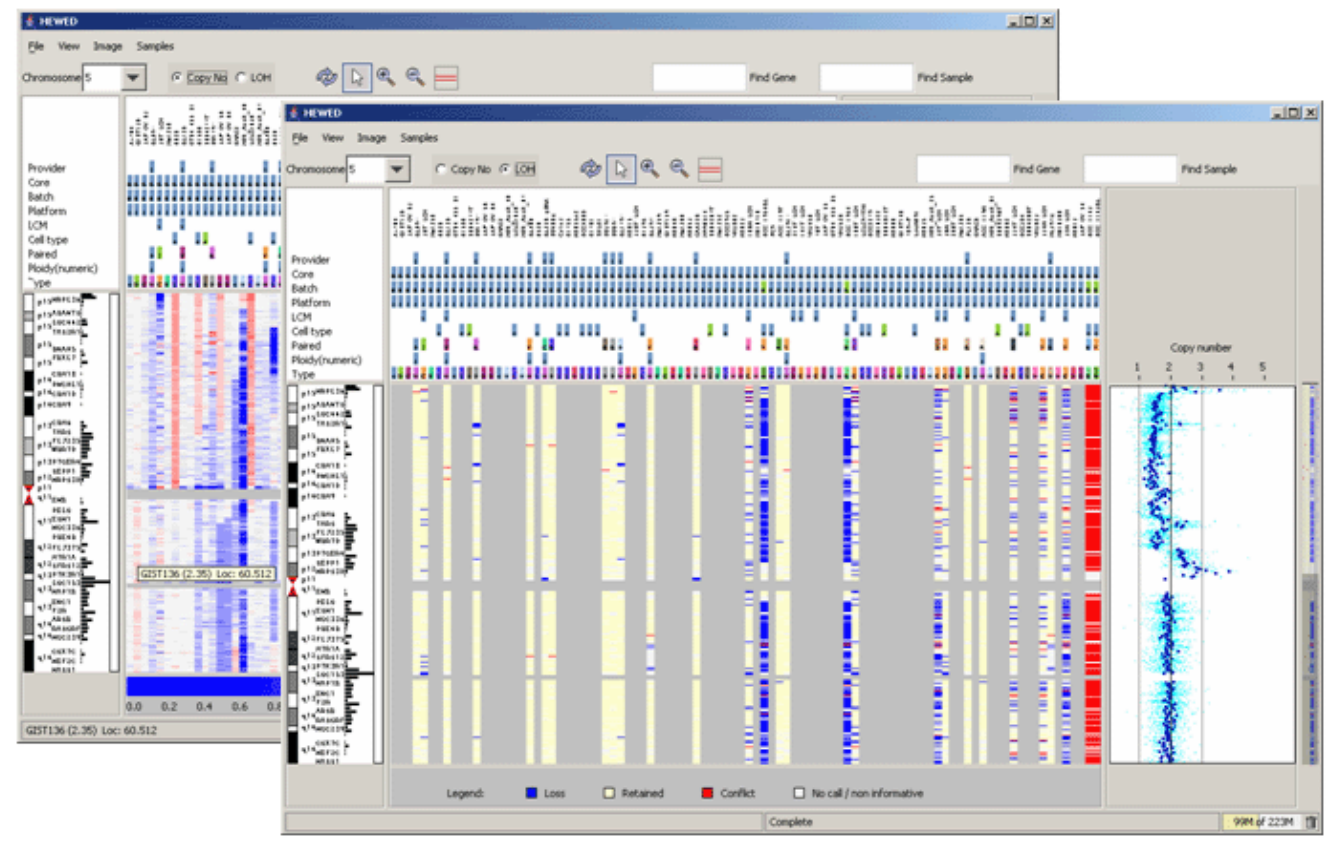

In the plot, rows represent chromosomal positions. Horizontal gray bars in the plot indicate regions where SNP data is unavailable.

Columns represent samples. In the LOH view, samples with no LOH data available are shown in gray. The data shown here, for example, includes unpaired samples.

Hover over a data point in the plot to display the sample name, copy number, and chromosomal position for that data point.

The legend below the plot defines the colors used to display the data. In the Copy Number view, the legend is a heat map:

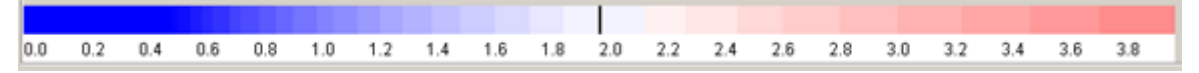

To modify the thresholds for the heat map, drag the black bar that separates blue from red. For example, if you move the bars to the position shown below, copy numbers less than 1 display in blue, copy numbers greater than 3 in red, and all others in white:

<span id="page-8-0"></span>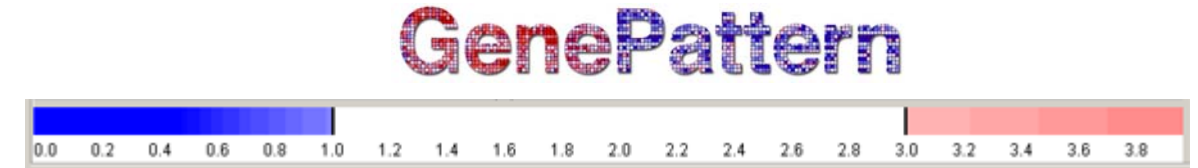

Double-click on the legend to restore the default heat map thresholds.

For more information about copy number data, see the CopyNumberDivideByNormals module documentation. For more information about LOH data, see the LOHPaired module documentation.

#### **Scroll Bar**

When you select a chromosome from the drop-down list in the tool bar, the main plot displays SNP data for the chromosome and the scroll bar displays a narrow view of the chromosome plot.

To zoom in on a portion of the chromosome, click the Zoom In icon on the tool bar and then click a chromosomal location in the main plot. The viewer zooms in, centering on the selected chromosomal position. The scroll bar displays the chromosome plot, highlighting the portion that is visible in the viewer, as shown below.

To scroll up or down the chromosome, drag the highlighted portion of the scrolling region.

**Note**: Zooming and scrolling effect only the chromosomal (vertical) aspect of the viewer. The sample (horizontal) aspect remains static.

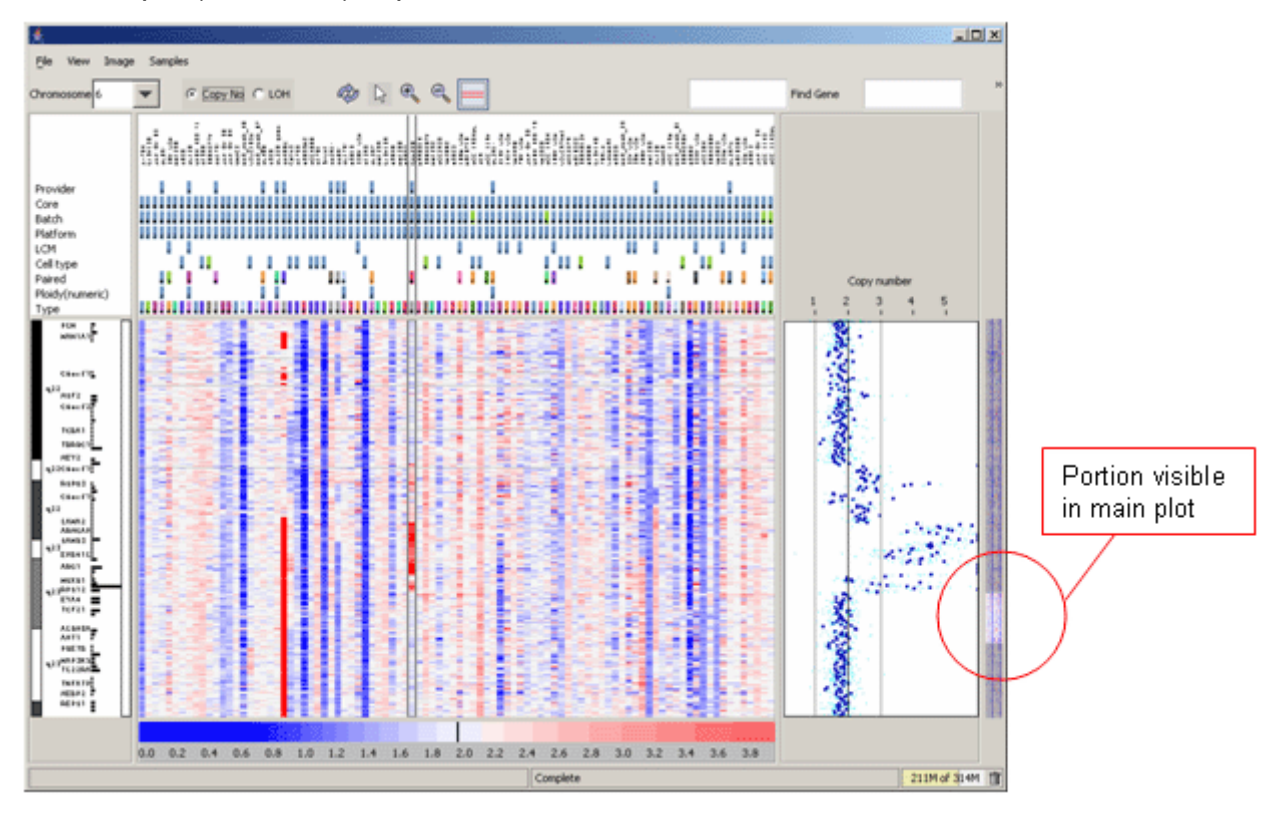

#### <span id="page-9-0"></span>**Sample-based Plots**

The area at the right of the viewer displays information for a selected sample. The SNPViewer currently has one sample-based plot, Copy # Plot, which plots the median copy number in dark blue and all copy numbers in light blue. The main plot uses median copy numbers to generate the copy number heat map.

To display the sample-based plot:

- 1. Select *View>Show Copy # Plot* menu to show (or hide) the sample-based plot.
- 2. In the tool bar, select the Select tool (the arrow). This tool is selected by default.
- 3. Click a sample in the main plot. The sample-based plot displays information for the selected sample.

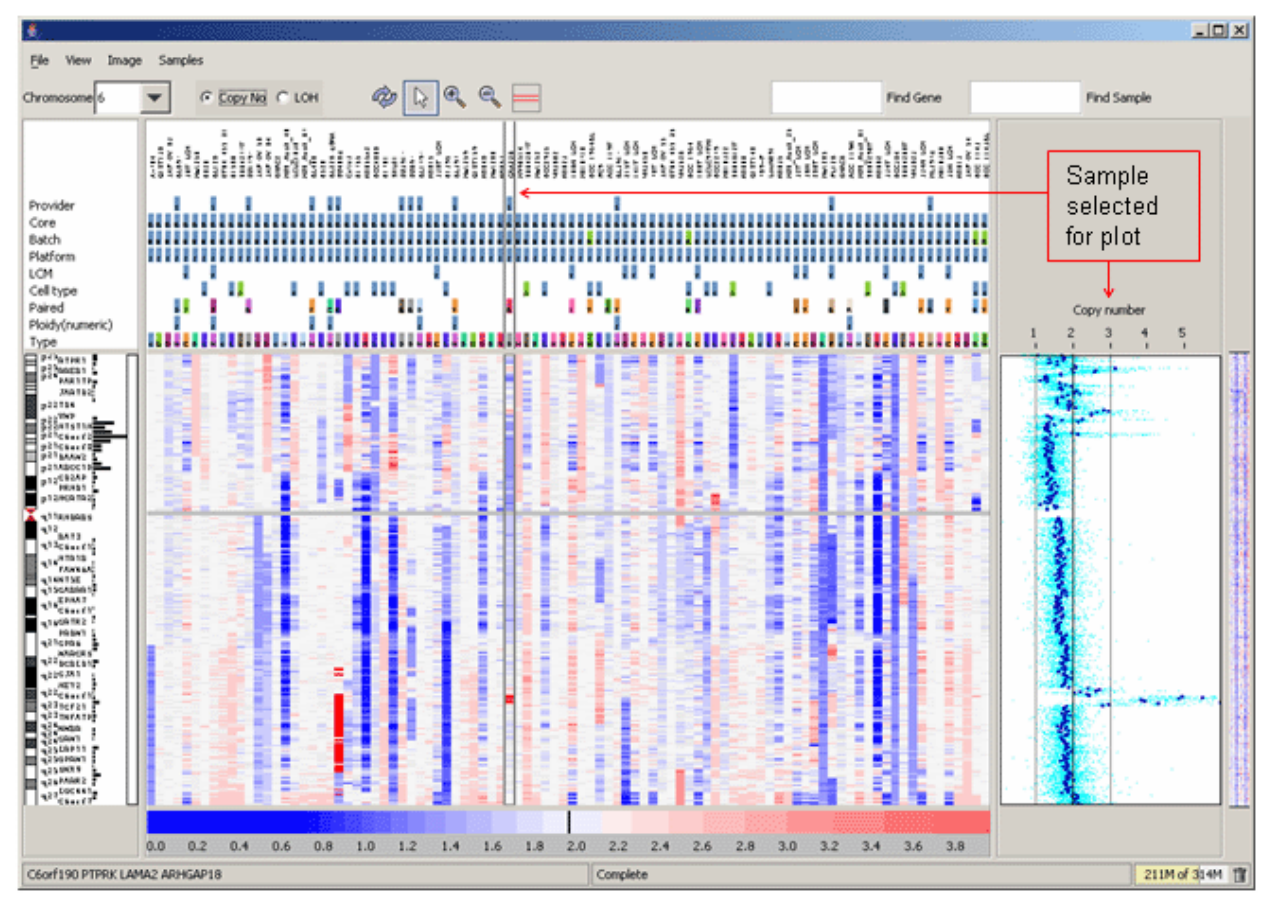

### <span id="page-10-0"></span>**Menu Bar**

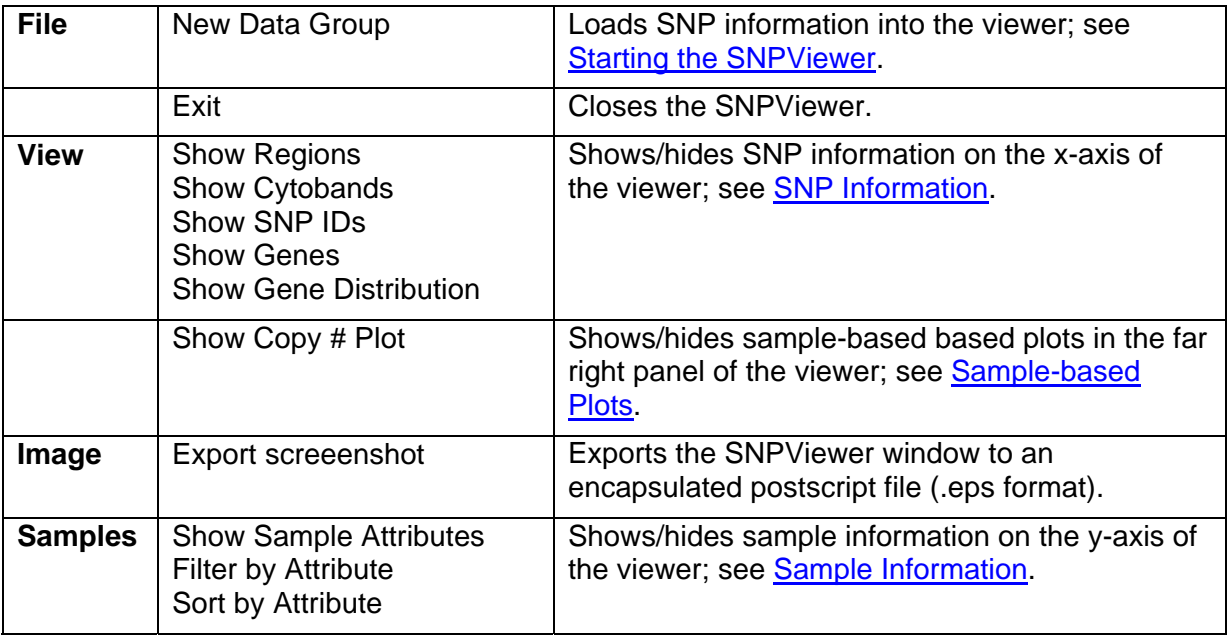

### **Tool Bar**

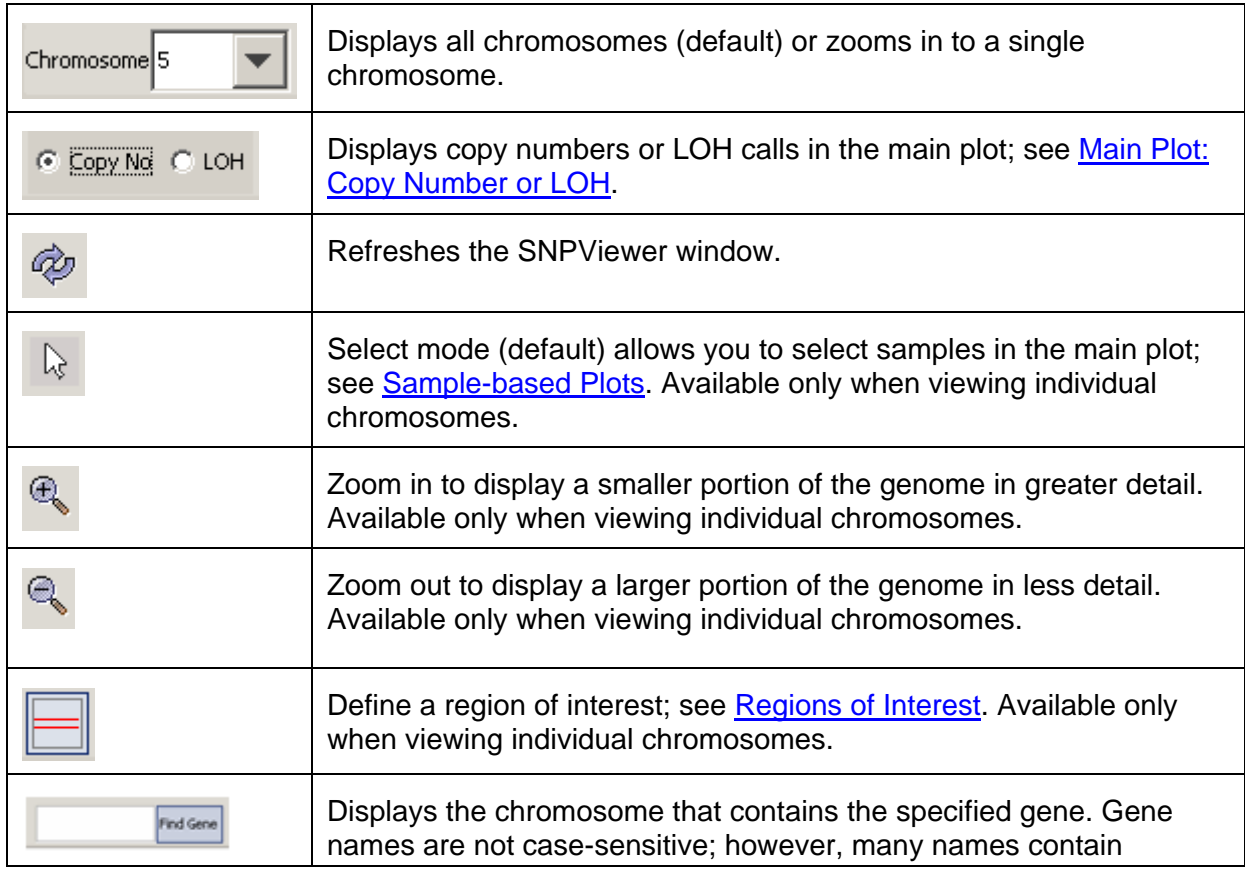

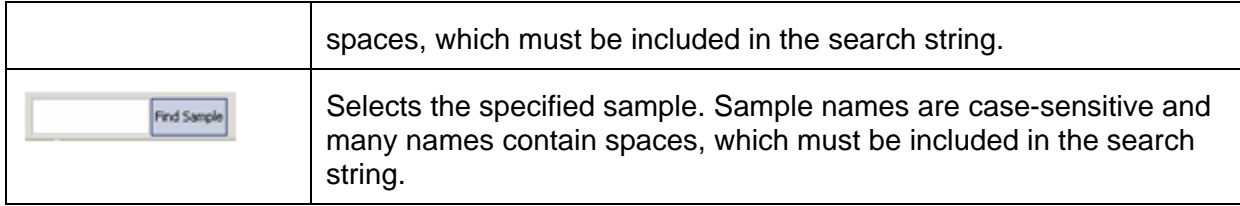

#### **Parameters**

For descriptions of the parameters, see [Starting the SNPViewer](#page-1-0).

#### **References**

None.

### **Platform dependencies**

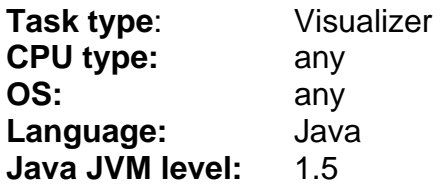